## INSTRUCTION TO ATTEND ENTRANCE EXAMINATION

- 1. Login into your application portal at <https://onlinecde.annauniv.edu> with your username & password created during the application submission. If you don't remember your password, click on forgot password to reset the password.
- 2. Once you are logged in, go to the 4th section of your dashboard that is "Entrance Test" as below.

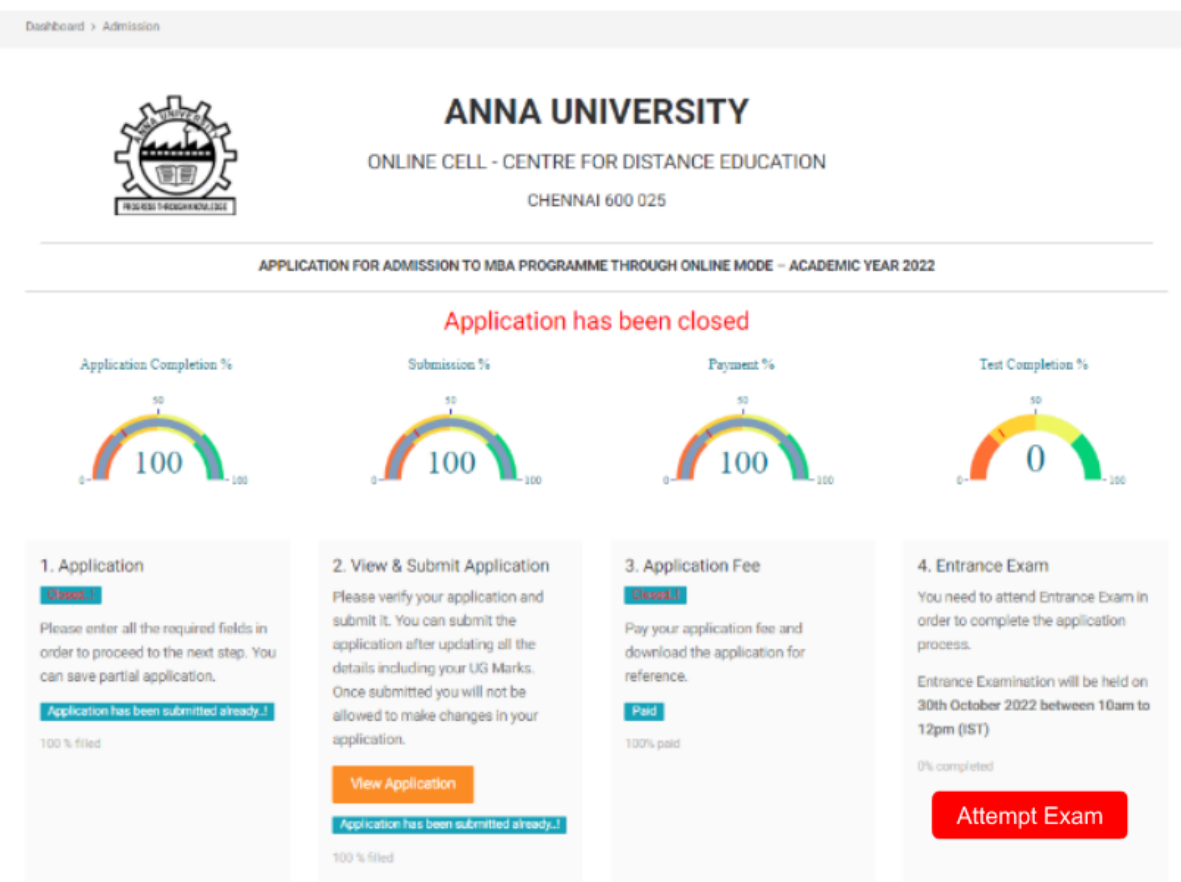

3. Click on the "Attempt Exam" button to attend the entrance examination at the scheduled time. Please note that the button is only visible for the eligible candidates who received confirmation email for entrance test.

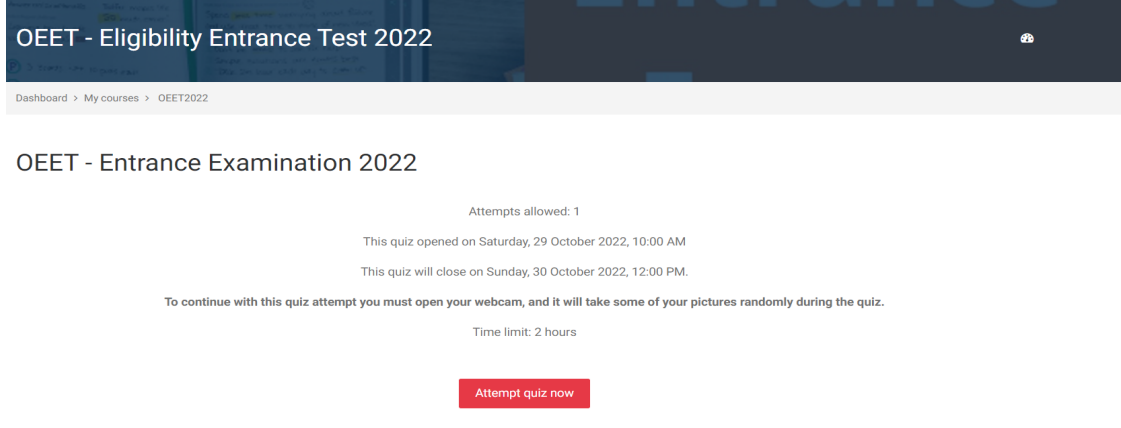

- 4. Please read the instructions before attempting the examination.
- 5. Please make sure that your device (laptop/desktop/mobile) has a webcam facility for attending the examination. We recommend the below requirements for seamless participation in the examination.
	- i. Good internet connectivity (at least 20mbps speed)
	- ii. Device with webcam facility
	- iii. Web browsers such as Chrome, Firefox (recommendation: Chrome)
- 6. Though the examination is online please choose a comfortable environment as the system will capture random pictures while attending the examination. Do not move from your seat during the examination.
- 7. The entrance exam is set for 100 marks with 100 questions where 1 mark for each question.
- 8. There is no negative mark for the wrong answer.
- 9. Only one attempt is allowed
- 10. Once you have answered all the questions, click on the "Finish Attempt" button to review your answer and submit the answer by clicking the "Submit all and finish" button.
- 11. Please note that you will be fully under the security check about your identity and the activity that you perform with the system while attending the examination. You will be proctored during the examination and hence the webcam should be in the ON mode to capture your position movement. In any case, if the Online Cell finds any malpractice while attending the examination, you will be disqualified from the examination and marks will be considered as 0. Hence, be conscious while attending the examination.
- 12. During the examination, opening the other online resources in any other browser or in the same browser will not be allowed. Such things are considered as malpractice.